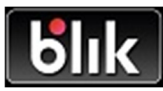

Co to jest BLIK?

BLIK to popularny sposób płatności dostępny w aplikacji mobilnej Nasz Bank.

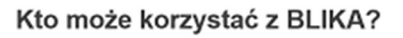

## **Z usługi mogą korzystać** Klienci, którzy:

- są posiadaczami rachunku w Rejonowym Banku Spółdzielczym w Bychawie lub pełnomocnikami do tego rachunku
- posiadają urządzenie z zainstalowaną aplikacją mobilną Nasz Bank (użytkownicy systemu Android mogą pobrać aplikację ze sklepu Google Play, dla systemu iOS aplikacja jest dostępna w sklepie App Store)

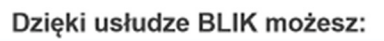

- szybko, prosto i bezpiecznie płacić w sklepach internetowych, stacjonarnych oraz w punktach usługowych bez konieczności podawania jakichkolwiek danych – wystarczy, że w aplikacji Nasz Bank wygenerujesz kod BLIK, po czym zatwierdzisz za jej pośrednictwem transakcję
- wypłacać gotówkę w bankomatach bez użycia karty płatniczej
- dokonać przelewu na telefon (usługa będzie dostępna wkrótce)

### Jakie limity obowiązują przy płatnościach BLIK?

W każdej chwili możesz zmienić wysokość limitów transakcyjnych logując się do Internet Bankingu.

Limity dzienne transakcji dokonywanych za pośrednictwem usługi BLIK

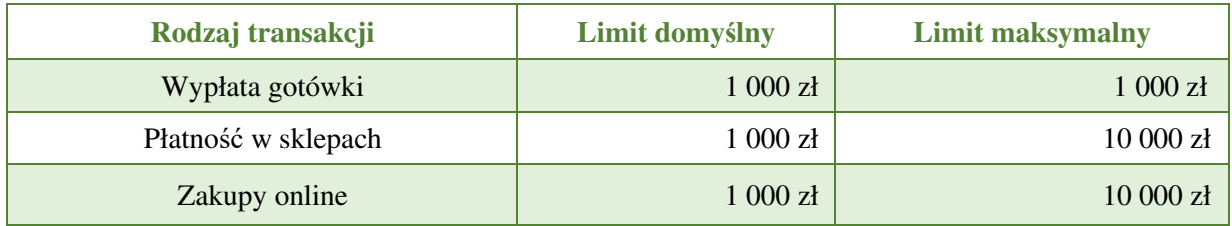

1. **Zaktualizuj aplikację** NaszBank w sklepie Google Play lub App Store

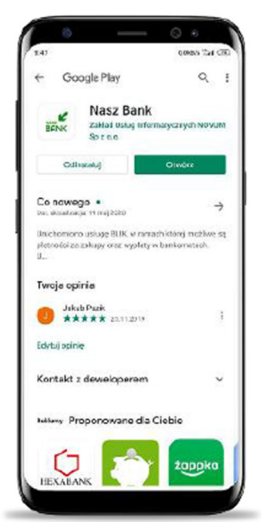

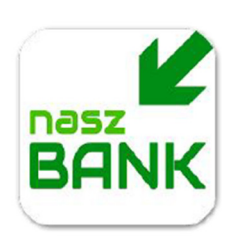

2. **Zaloguj** się do aplikacji i wejdź **w opcje "Ustawienia"** 

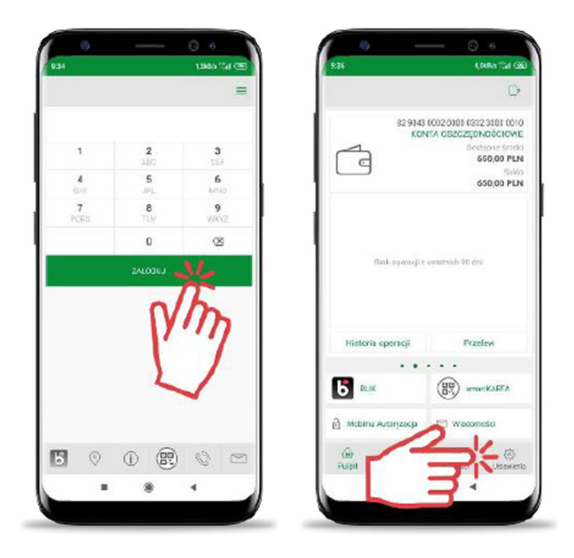

- $22$   $m$ ŵ Logowanie odciskiem palca cig Informacje dostecne przed  $\bigcap$   $P$ Ы  $8<sub>u</sub>$  $\circledD$  informacje  $\rightarrow$ Osan actitacia  $\overline{4}$
- 3. Wybierz opcję "BLIK" i przesuń suwakiem na tryb **"Włączony",** zaakceptuj Regulamin a następnie **ZAPISZ** ustawienia**.**

4. **Zaakceptuj** dyspozycję e-PIN lub używając cech biometrycznych i **korzystaj z usługi BLIK.**

# **BLIK - płać i wypłacaj wygodnie**

#### **Płatności w sklepach lub w Internecie:**

- 1. Poinformuj kasjera o chęci dokonania płatności za pośrednictwem BLIKA lub wybierz taką opcję na stronie www sklepu, w którym dokonujesz zakupów
- 2. Wygeneruj kod BLIK w aplikacji mobilnej NaszBank
- 3. Wprowadź kod BLIK na klawiaturze terminala lub urządzenia mobilnego (lub skopiuj ten kod i wklej na stronie sklepu)
- 4. Zatwierdź operację w aplikacji poprzez wprowadzenie kodu PIN do aplikacji, jeżeli kwota transakcji tego wymaga
- 5. To już wszystko zakupy opłacone

# **Wypłata gotówki z bankomatu**\***:**

- 1. Wybierz formę wypłaty środków bez karty
- 2. Wybierz opcję wypłaty za pośrednictwem BLIK
- 3. Podaj kwotę transakcji
- 4. Wygeneruj kod BLIK w aplikacji mobilnej NaszBank
- 5. Wprowadź wygenerowany kod na klawiaturze w bankomacie
- 6. Potwierdź dokonanie operacji w aplikacji mobilnej NaszBank poprzez wprowadzenie kodu PIN do aplikacji, jeżeli kwota transakcji tego wymaga
- 7. Wypłata dokonana

\*Kolejność poszczególnych kroków może się różnić w zależności od wybranej sieci bankomatów

## **Dokonuj bezpiecznych transakcji z BLIKIEM:**

- 1. Aktualizuj na bieżąco swoje dane w Banku
- 2. Nie udostępniaj osobom trzecim kodu BLIK ani kodu PIN do aplikacji mobilnej Nasz Bank
- 3. Zapobiegaj nieautoryzowanym transakcjom, m.in. poprzez odpowiednie zabezpieczenie urządzenia mobilnego:
	- o aktualizuj system operacyjny oraz aplikację Nasz Bank
	- o stosuj oprogramowanie antywirusowe
	- o stosuj zapory bezpieczeństwa, jeżeli to możliwe
	- o aktualizuj przeglądarki internetowe;
- 4. Chroń urządzenie mobilne z zainstalowaną aplikacją Nasz Bank i nie przechowuj razem z nim kodu PIN oraz innych danych służących do odblokowania ekranu urządzenia mobilnego lub dostępu do aplikacji mobilnej;
- 5. Niezwłocznie zgłoś Bankowi fakt utraty, kradzieży, przywłaszczenia lub nieuprawnionego użycia urządzenia mobilnego, na którym znajduje się aplikacja NaszBank.

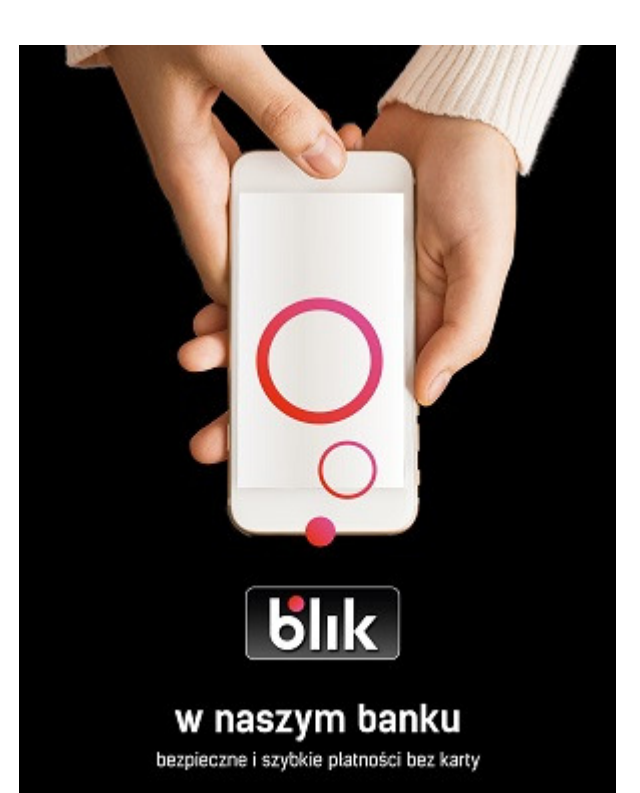